### **CALIDAD DE IMAGEN**

Si experimenta problemas de calidad de imagen, intente lo siguiente:

- 1. Limpie el scanner a fondo.
- 2. Compruebe la configuración de la aplicación.
- 3. Si utiliza iThresholding, intente reducir el valor de contraste.
- NOTA: La calibración de imágenes debe realizarse únicamente cuando lo indique el scanner o las lámparas, o cuando se hayan cambiado las guías de imagen.

## **ACCESORIOS***\**

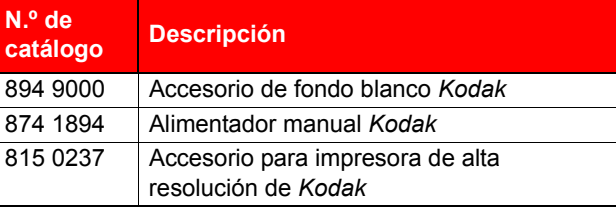

## **DOCUMENTACIÓN ADICIONAL**

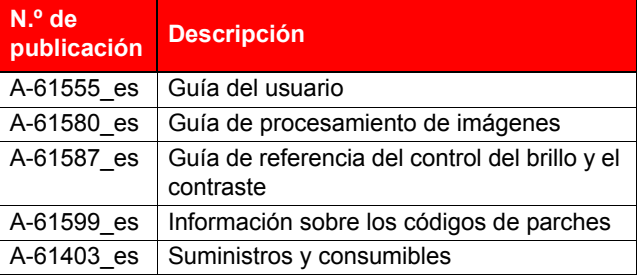

Consulte la página Web de Kodak, www.Kodak.com/go/ docimaging, para acceder a estos documentos en formato de archivo PDF.

# **SUMINISTROS***\**

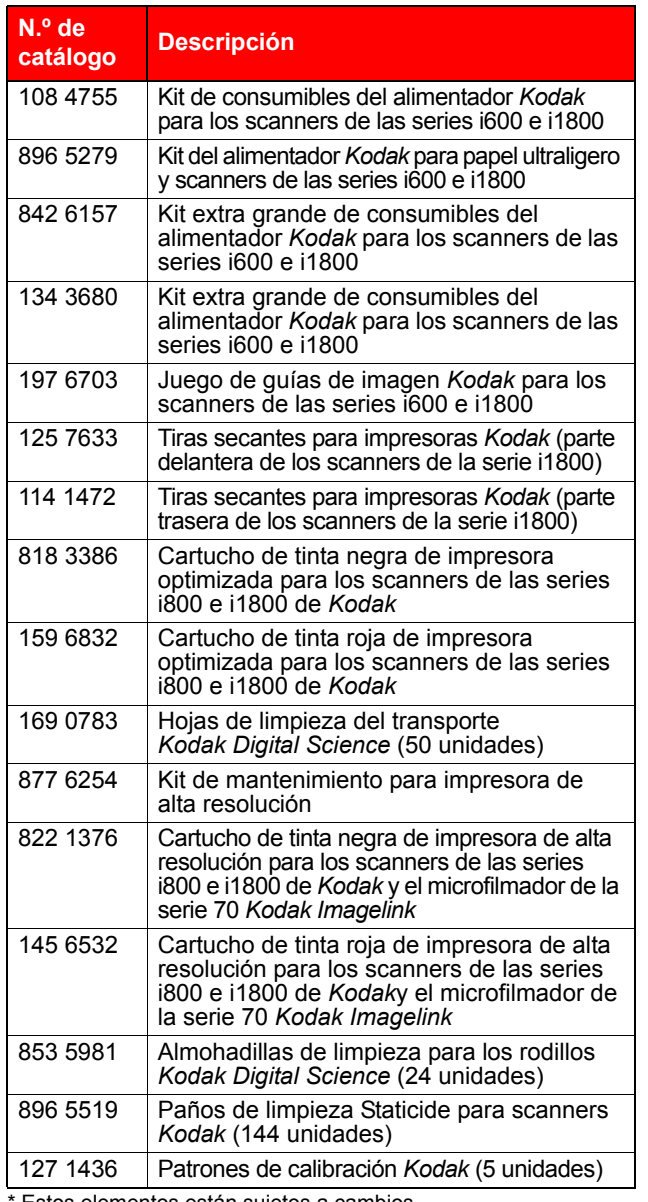

**Kodak** 

## Scanners de la serie i1800

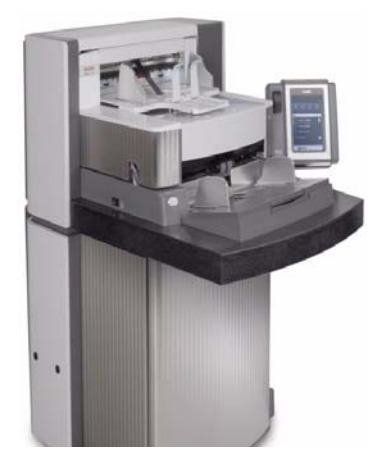

## **Guía de consulta rápida**

**www.kodak.com**

**Para el mantenimiento, póngase en contacto con el representante local de Kodak.**

Estos elementos están sujetos a cambios.

EASTMAN KODAK COMPANY 343 State Street Rochester, NY 14650 (EE.UU.) © Kodak, 2007 TM: Kodak and Digital Science

A-61556\_es/N.º publ. 9E8465 octubre 2007

### **LED DEL SCANNER**

**Color Función** Verde **Fijo**: Cuando se enciende el interruptor de alimentación, el scanner realizará la secuencia de encendido y mostrará la pantalla inactiva cuando el scanner esté listo. **Intermitente**: El scanner está en modo de ahorro de energía. Para salir de este modo, si hay papel en el elevador de entrada, retírelo y vuelva a colocarlo y, si no hay papel en el elevador de entrada, introdúzcalo.

### **CONSULTA DEL REGISTRO DEL OPERADOR**

El capítulo 6 de la guía del usuario,

*Solución de problemas*, incluye una descripción de los mensajes del operador junto con una tabla de solución de problemas. Para acceder al registro del operador, es necesario tocar **Registro del operador** en la pantalla sensible al tacto o acceder a través de la herramienta Scan Validation Tool.

#### **Acceso al registro del operador en la pantalla sensible al tacto.**

- En la pantalla inactiva, toque **Registro del operador**.
- NOTA: El registro del operador sólo muestra los mensajes a partir de la última vez que se encendió el scanner, mientras que Scan Validation Tool muestra todos los mensajes que se han generado.

#### **Acceso al registro del operador en Scan Validation Tool**

- 1. Seleccione **Inicio>Programas>Kodak>Document Imaging>Scan Validation Tool**.
- 2. En el cuadro de diálogo de tipos de controlador, seleccione **TWAIN**.
- 3. En el cuadro de controladores, seleccione **Scanner Kodak: i1800** y haga clic en **Aceptar**.
- 4. Haga clic en el icono de scanner para que se abra la pantalla principal.
- 5. Haga clic en el botón **Configuración** para que aparezca la pantalla de configuración.
- 6. Haga clic en el botón **Dispositivo** para que aparezca la pantalla del dispositivo.
- 7. Haga clic en el botón **Diagnóstico** para que aparezca la pantalla de diagnóstico.
- 8. En la ficha Registros, seleccione **Operador** en la lista desplegable para que aparezca el registro del operador.

## **LIMPIEZA Y MANTENIMIENTO**

La limpieza del scanner y el mantenimiento preventivo regulares son requisitos necesarios para garantizar una calidad de imagen óptima.

NOTA: Determinados tipos de documentos generan más polvo y suciedad que otros, por lo que requieren una limpieza más frecuente que la recomendada.

A continuación, se incluye un procedimiento recomendado para el mantenimiento preventivo que supone un ahorro al impedir las interrupciones durante el proceso de digitalización.

#### *IMPORTANTE:*

- La almohadilla de limpieza para rodillos contiene lauril éter sulfato sódico y silicato de sodio, que pueden causar irritación ocular. Si desea obtener más información, consulte las fichas de datos de seguridad (MSDS).
- Los paños de limpieza Staticide contienen isopropanol, que puede causar irritación ocular y sequedad en la piel. Lávese bien las manos con agua y jabón después de realizar los procedimientos de mantenimiento. Si desea obtener más información, consulte las fichas de datos de seguridad (MSDS).
- Utilice únicamente los accesorios de limpieza recomendados.
- No utilice aire comprimido ni envasado.

#### **PROCEDIMIENTOS**

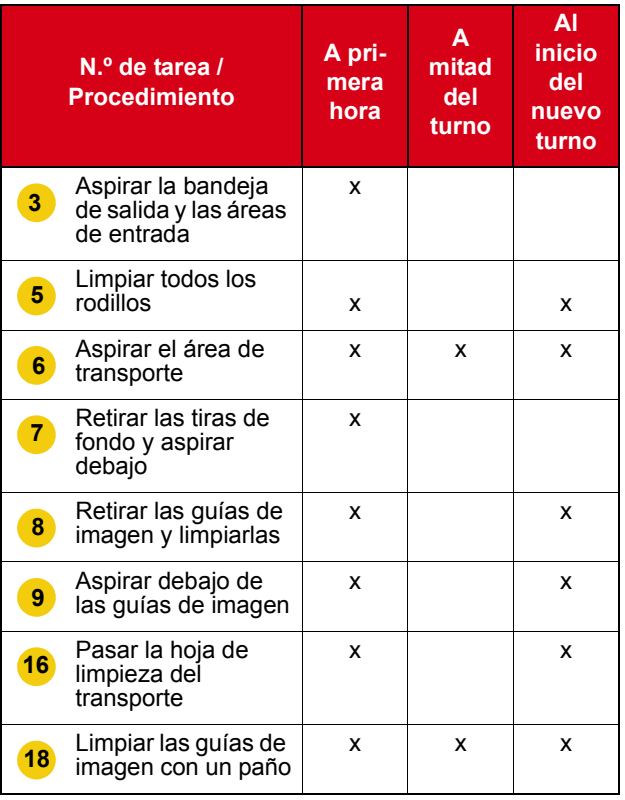

Para obtener información acerca de los procedimientos de limpieza y sustitución, consulte el capítulo 5 de la guía del usuario, *Mantenimiento*.

Algunos procedimientos de limpieza requieren el uso de una aspiradora y otros accesorios de limpieza (p. ej. cepillo pequeño, tubo aspirador, etc.).

#### **TAREAS**

- **1** Apague el scanner.
- **2** Extraiga la bandeja de salida.
- Utilice el accesorio de cepillo de la aspiradora para limpiar el área de la bandeja de salida y de entrada (elevador). **3**
- **4** Abra el compartimento.
- Limpie todos los rodillos y las gomas con una almohadilla de limpieza para rodillos (los rodillos superior e inferior, las gomas del módulo de alimentación y las del rodillo de separación). Compruebe que las gomas y la almohadilla de separación frontal no estén gastadas; sustitúyalas si es necesario. **5**
- Limpie el área de transporte con el cepillo de la aspiradora. **6**

Al limpiar esta área, preste especial atención a las siguientes partes:

- los bordes del transporte;
- la cinta reflectora próxima a la parte delantera del transporte;
- la cinta reflectora próxima a la parte delantera del compartimento;
- los tres sensores de alimentación múltiple situados en la base del transporte y el compartimento.
- Retire las tiras de fondo superior e inferior y aspire el área. Cuando haya terminado, vuelva a colocar las tiras. **7**
- Retire las guías de imagen superior e inferior. **8**
- Con el tubo aspirador, limpie la suciedad y el polvo del área de las guías de imagen, especialmente en la superficie de cristal que hay entre las lámparas inferiores. **9**
- **10** Limpie ambos lados de las guías de imagen con un paño de limpieza Staticide.
- **11** Seque las guías de imagen con un paño Staticide.
- **12** Compruebe que las guías de imagen no estén rayadas; sustitúyalas si es necesario.
- **13** Vuelva a colocar las guías de imagen.
- **14** Cierre el compartimento.
- **15** Encienda el scanner.
- Pase una hoja de limpieza del transporte por el transporte. **16**
- **17** Abra el compartimento.
- Limpie el lado expuesto de las guías de imagen con un paño seco que no suelte pelusa. **18**
- **19** Cierre el compartimento y digitalice una imagen de prueba para garantizar la calidad.